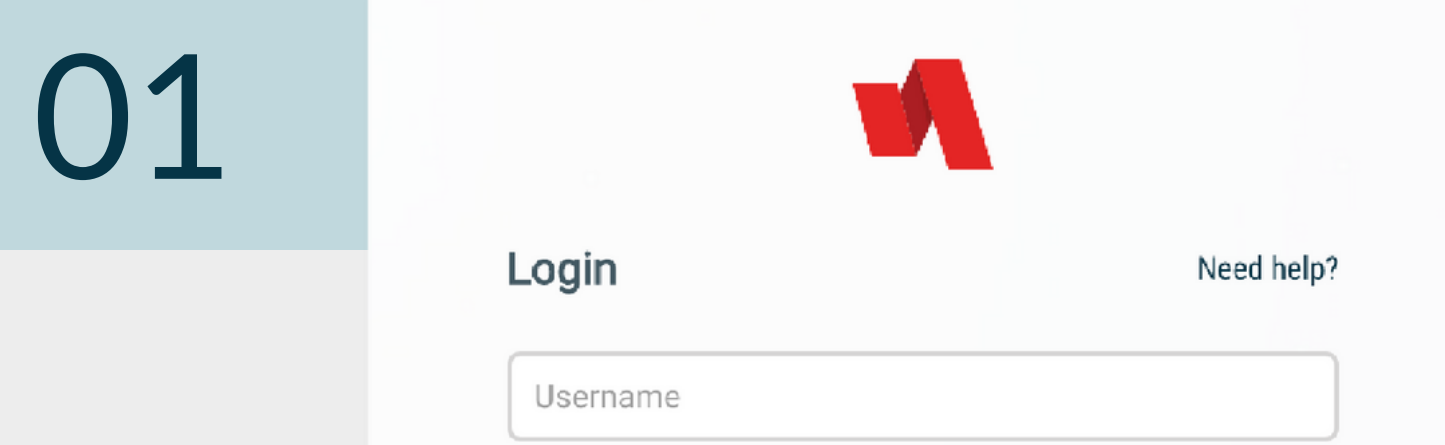

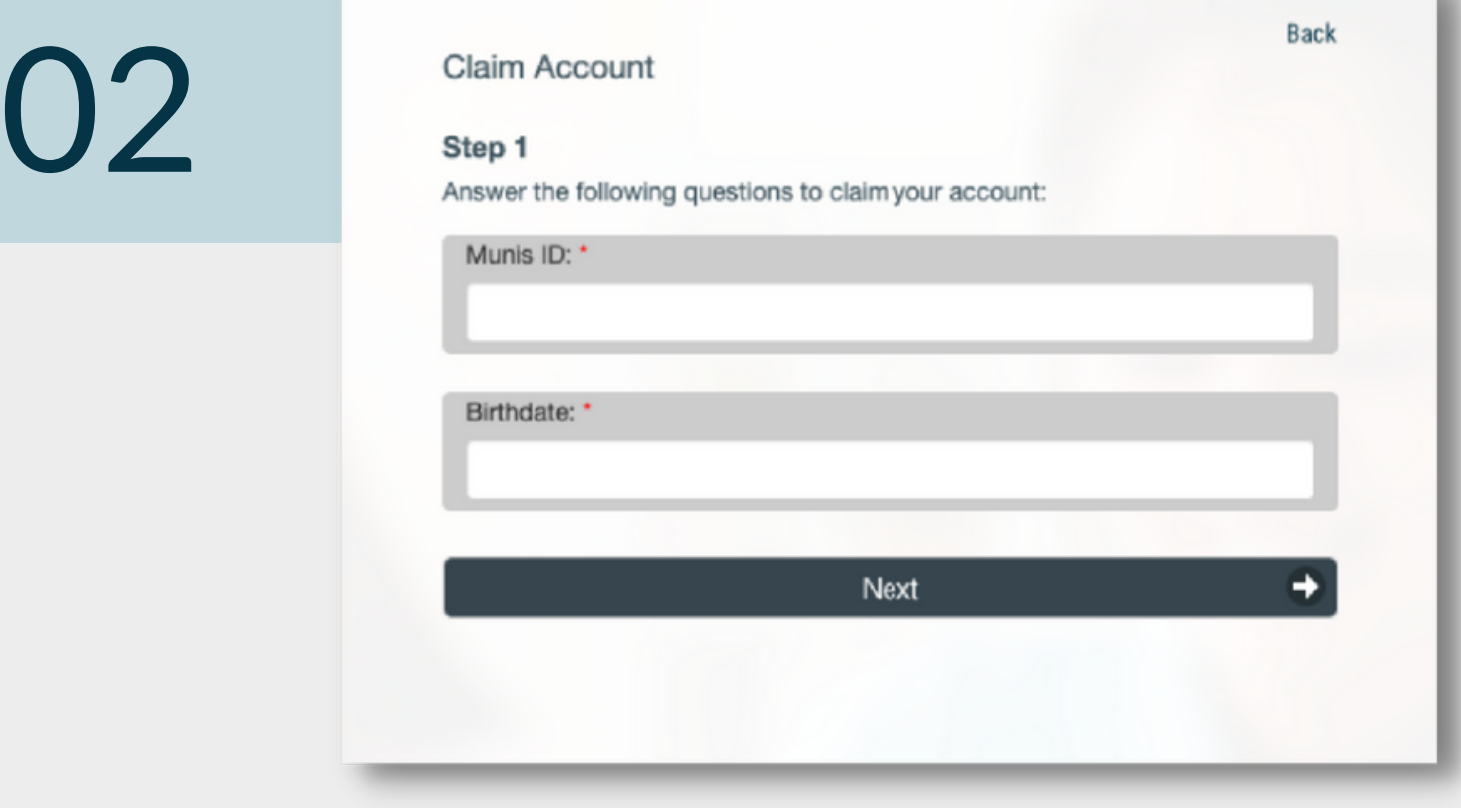

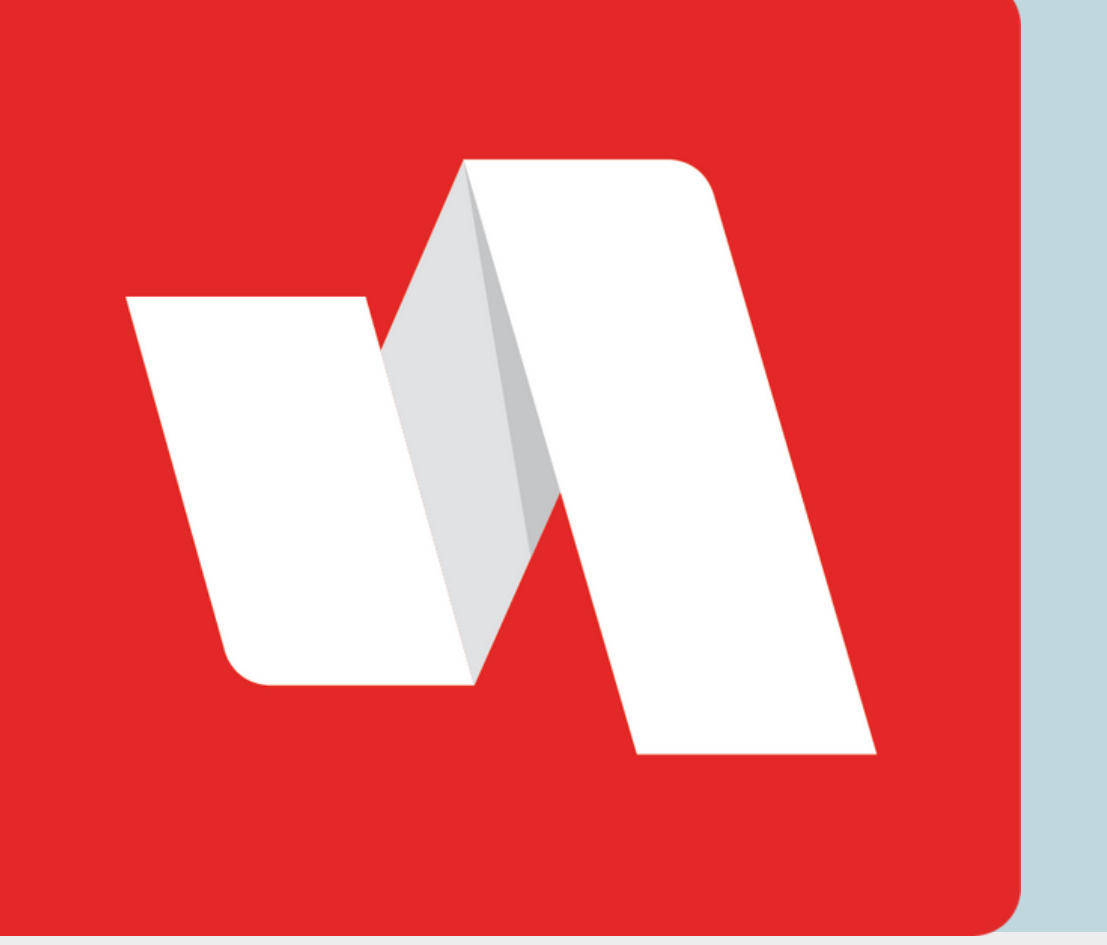

# CLAIM MY ACCOUNT **QUICK START**

## Go to the RapidIdentity login page

Some accounts may require additional verification to log in, such as a text message with a 6-digit number. If additional verification is required, the login page will begin with the username only.

The district will provide the link to the login page. Each login page is customized for the educational organization. Select "Claim My Account" to start the process.

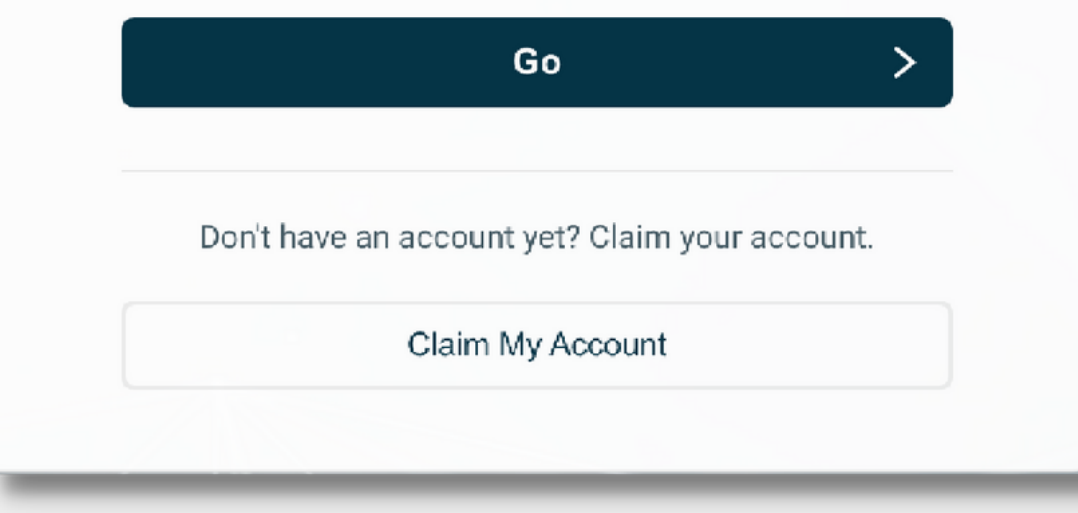

### Enter required fields

## **EDUCATOR**

Before you log into RapidIdentity for the first time, you need to claim your account.

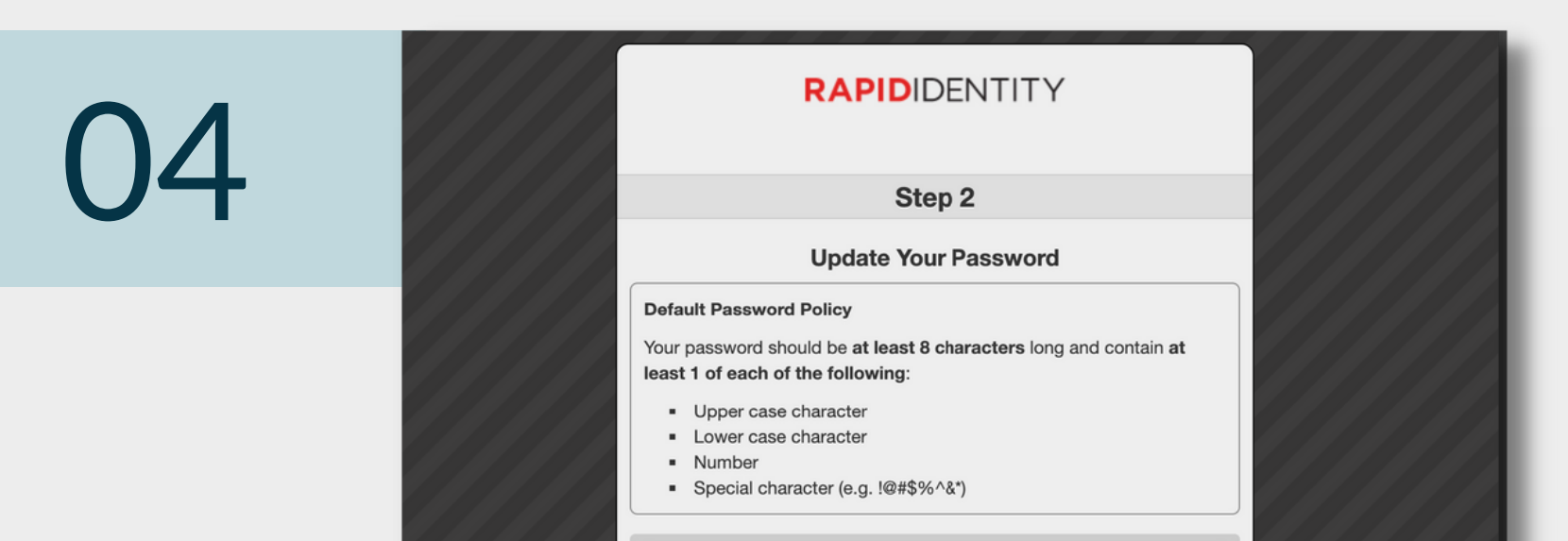

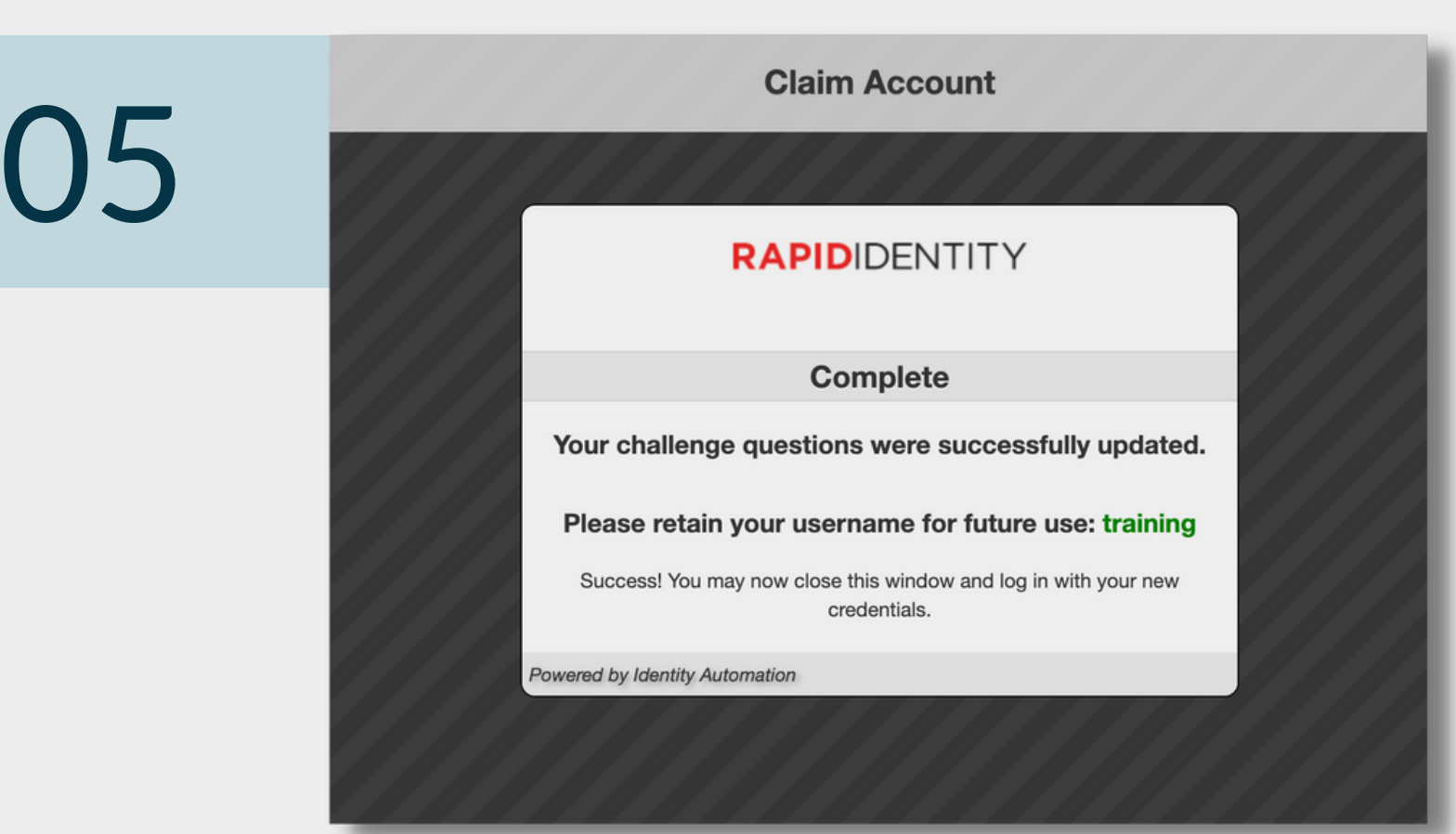

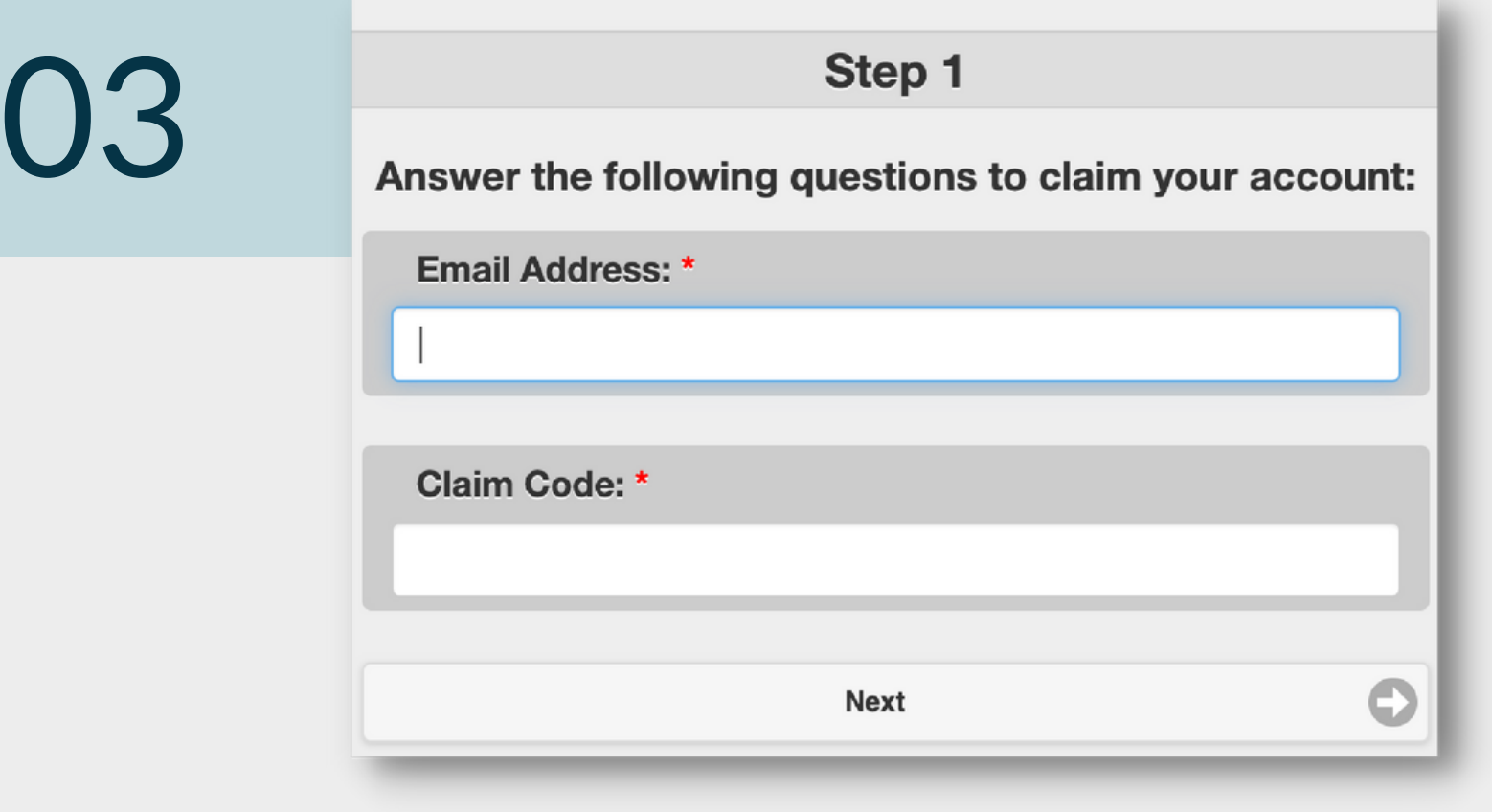

CLAIM MY ACCOUNT **QUICK START**

#### Enter an approved password

The requirements are listed above the password field and can include character count, numbers, or special characters.

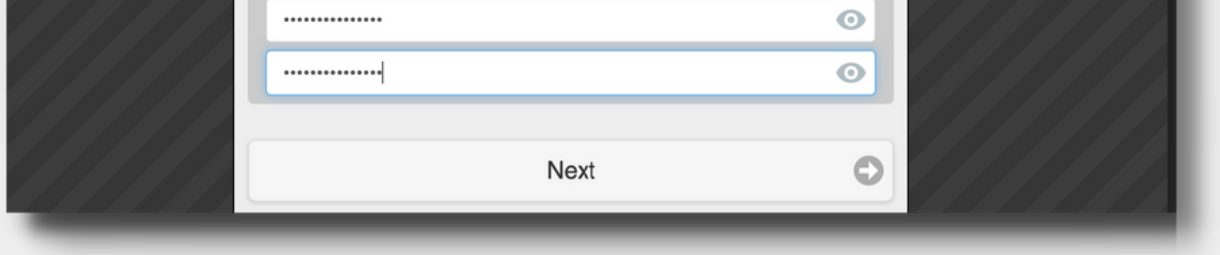

# You're done!

A window will display your username for your RapidIdentity account. Log into the portal through the website provided by the district. You can close the window and return to the login page.

# Verify your identity

Your district set policies for claiming accounts based on variables like your role in the district and your access to sensitive systems and data. Possible ways to verify your identity include email, CAPTCHA, and challenge questions.